ペンを入れる ~その2~

前回はペン入れの準備で終わってしまいました。 今回は、前回作ったペン入れ用のレイヤーの上にペン入れをしていこうと思います。

# ?ペンの太さはどれくらい

人物にペン入れしていきます。絵のタッチにもよると思います が、この絵では「Gペン/0.5mm 」、髪の毛は「丸ペン/0.2mm 」 でペン入れしています。ComicStudioでは筆圧によって線の太 さが変わるので、慣れると少し太めの設定のペンで髪の毛から 主線から全部一個の設定でペン入れできます。もちろん、パー 。ツによってペンを使い分けてもいいと思います

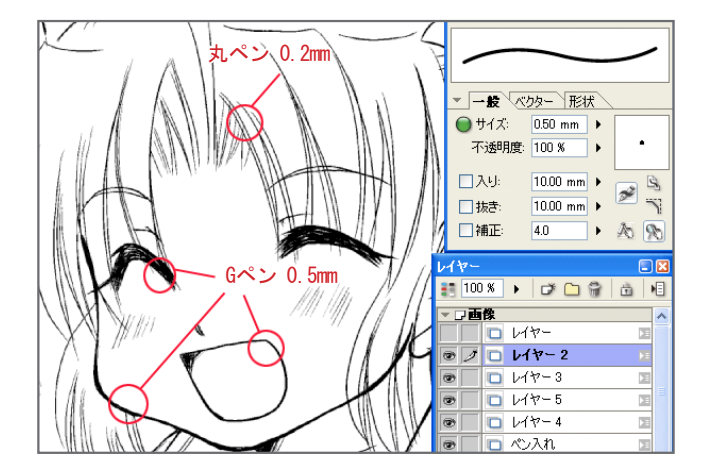

ペン入れしていくときには、全部1枚のレイヤーで描いてもOK ですが、パーツごとにレイヤー分けしておくと、後から修正が 簡単にできて便利です。

たとえば、「輪郭」、「目や口」、「髪の毛」みたいな感じでレイヤー 分けしておくと、後から「髪の毛のペン入れだけやり直したい」 という時に、簡単に修正することができます。

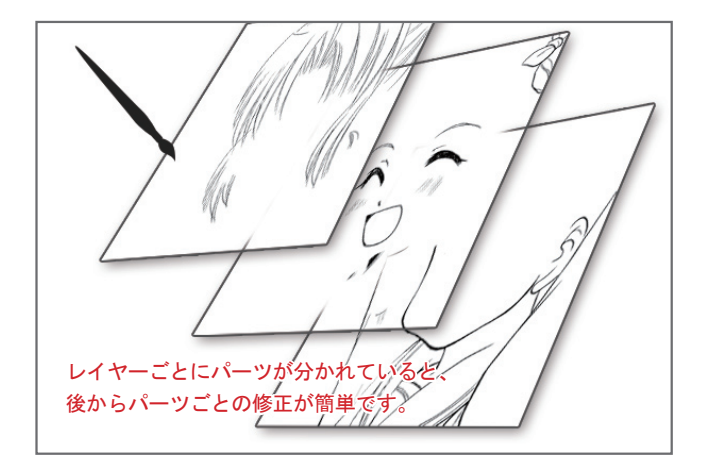

レイヤーを分けてペン入れしておくとパーツごとにレイヤーがたくさんできます。それが邪魔な時は、1枚のレイヤーに統合してしまい ましょう。

## レイヤーを統合する

. . he.

1 レイヤーパレット上で「Shift」キーを押しな 。がら統合したいレイヤーを複数選択する ※それかレイヤーパレットの「目アイコン」横のチェック ボックスをクリックしていくとレイヤーが複数選択されま す。

2 レイヤーメニューから「レイヤーを統合」を選  $\mathcal{S}_{\mathcal{C}}$ 

### 8「元のレイヤーを残す」のチェックを外し、 。OKを押す

※「元のレイヤーを残す」にチェックを入れておくと、選択し たレイヤーを残しつつ、統合したレイヤーを新しく作りま す。

4 レイヤーが1枚に統合されました。

## ちょっと便利なショートカット

ペン入れしていると、「コレ、いちいち選び直したり、設定し直すの面倒だな一」と思うことがあったりします。 ペンのサイズをちょっと細くしたかったり、インクの色を変えたかったり……そういう時は「ショートカット」を覚えておくと便利です。 「ショートカット」はキーボードのキーを押すだけで、指定されているコマンドを実行させることができます。 いちいちメニューやパレットからコマンドを選ぶ必要がないので、作業を効率化できます。

#### ■インク色を変える

「黒 」 → キーボードの「4 」 「 白 」 → キーボードの「5 」 「透明」→ キーボードの「6 」

#### 取り消し■

キーボードの「Ctrl」+「Z」で現在の作業を取り消し。 一つ手前の状態に戻る

#### ■ペンの入り抜きのオンオフ

「入り」→ キーボードの「1」でオンオフを切り替え 「抜き」→ キーボードの「2」でオンオフを切り替え

#### ■ペンの補正のオンオフ

キーボードの「3」でオンオフを切り替え

### ■ペンのサイズを変える

キーボードの「]」 キーを押す → ブラシサイズが大きくなる キーボードの「[ 」キーを押す→ ブラシサイズが小さくなる

#### ■画面を回転させる

キーボードの「Shift 」+「スペース」で画面回転

このショートカットはファイルメニューの「ショートカット設定」で、自分の好きなキーに割り当てることができます。 慣れてきたら、自分の覚えやすい設定に変えてしまってもいいと思います。

ショートカットは必ず使わなければいけないものではないですが、覚えておくと作業が楽になったりします。 もし「パレットで切り替えるのって面倒……」という時にはぜひお試しを。